### **IlmuKomputer.Com**

Heatlah limu dengan menuliskannya

### **Bermasalah Dalam Instalasi Prestashop? Ini Dia Solusinya.**

#### **Ilzaamul Ikhsaan**

*ilzaamul.ikhsaan@yahoo.com http://ilzaamulikhsaan.blogspot.com*

#### *Lisensi Dokumen:*

*Copyright © 2003-2007 IlmuKomputer.Com Seluruh dokumen di IlmuKomputer.Com dapat digunakan, dimodifikasi dan disebarkan secara bebas untuk tujuan bukan komersial (nonprofit), dengan syarat tidak menghapus atau merubah atribut penulis dan pernyataan copyright yang disertakan dalam setiap dokumen. Tidak diperbolehkan melakukan penulisan ulang, kecuali mendapatkan ijin terlebih dahulu dari IlmuKomputer.Com.*

Pengunaan web e-commerce di dunia perdagangan belum terlalu banyak digunakan, ini menjadi salah satu peluang bagi setiap pengusaha untuk mengembangkan usahanya melalui dunia maya. Banyak sekali kelebihan yang ditawarkan jika kita menggunakan sarana web e-commerce ini untuk menunjang usaha kita. Disamping peluang penyebaran produk semakin besar, peluang untuk banyak diakses dan dilihat banyak orang pun akan semakin bertambah pula.

Salah satu web e-commerce adalah dengan menggunakan prestashop. Tampilan yang ada di dalamnya sudah merupakan tampilan standar untuk sebuah toko online, dengan fitur yang sangat lengkap kita bisa menjelajah dan berkreasi membuat toko online. Tetapi untuk orang awam terkadang masih kesulitan dalam proses melakukan instalasinya, berikut adalah beberapa langkah sederhana dalam proses instalasi prestashop tipe 1.5.2.0

#### **Instalasi Prestashop 1.5.2.0**

Sebelum kita menginstalasi prestashop, terlebih dahulu kita harus memiliki web server misal XAMPP seperti yang saya gunakan. Copykan semua folder prestashop ke dalam htdocs. Kemudian run folder tersebut, maka akan tampil halaman seperti berikut. Pilih bahasa yang ingin anda gunakan, kemudian next.

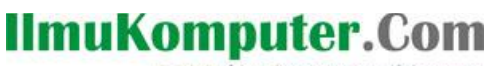

Heatlah ilmu dengan menuliskannya

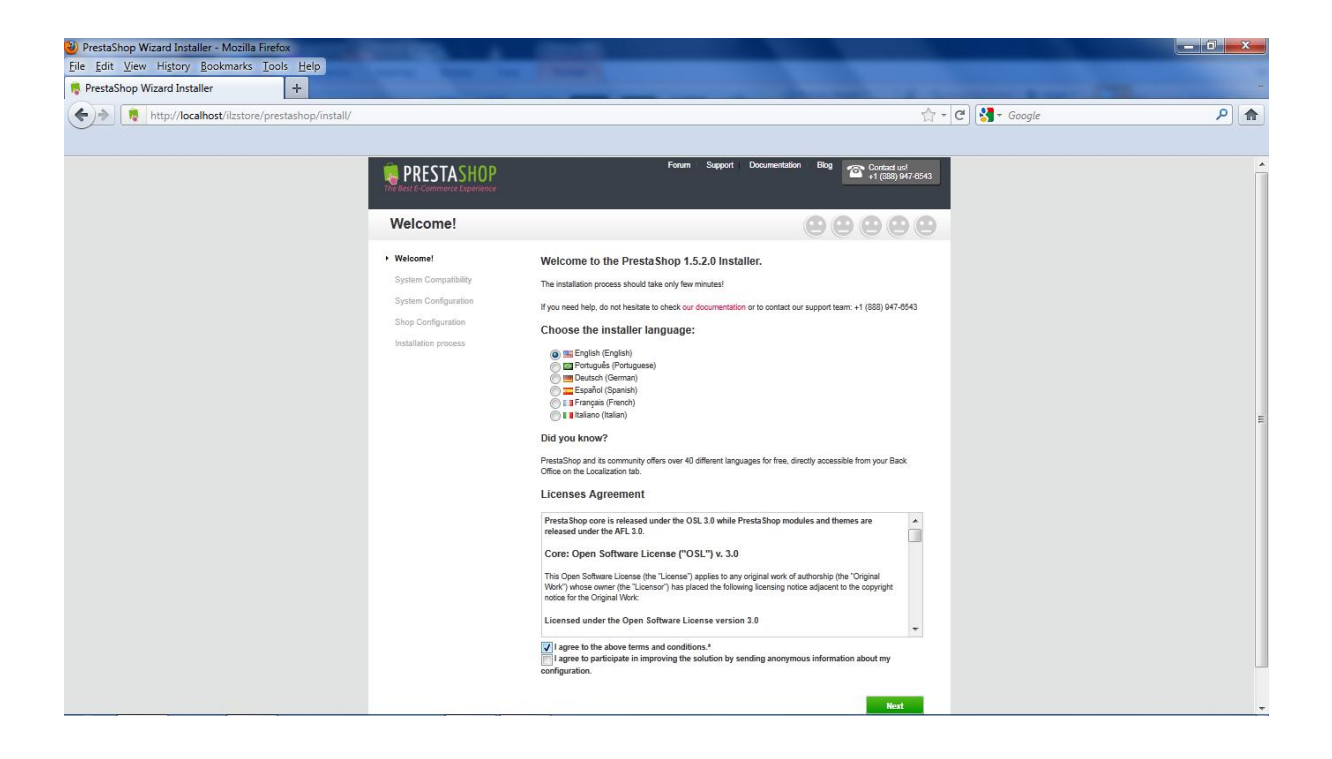

Setelah itu muncul tampilan seperti berikut, pastikan kaondisinya default. Kemudian next lagi

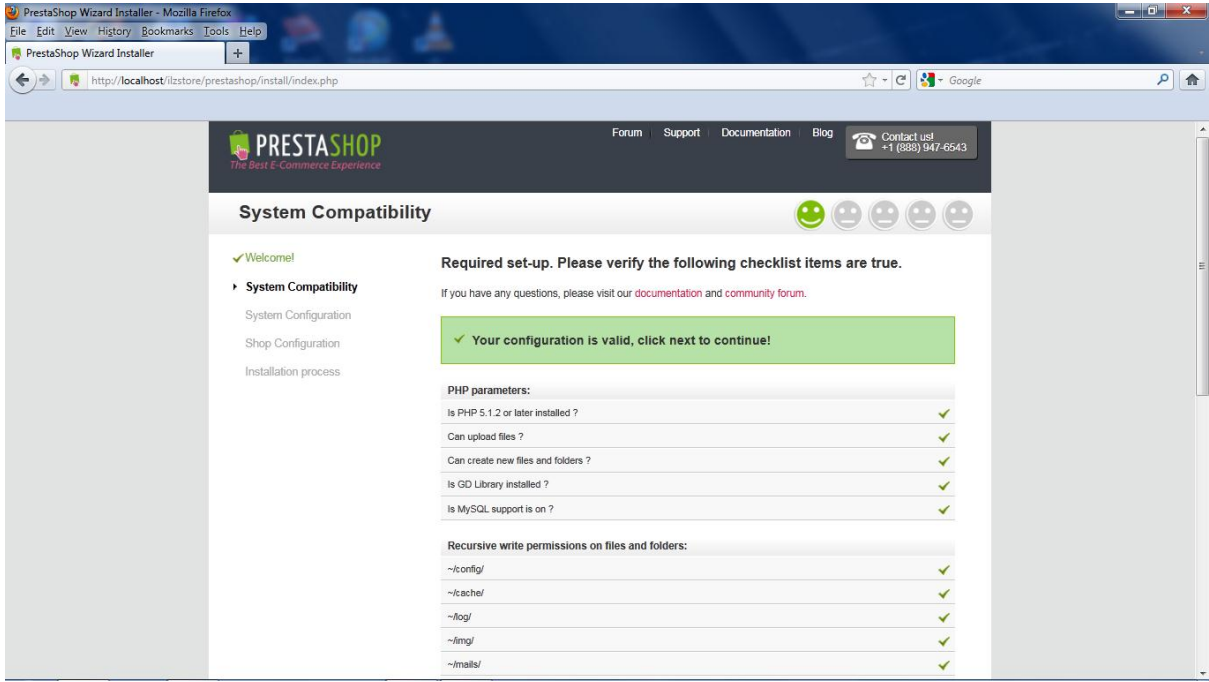

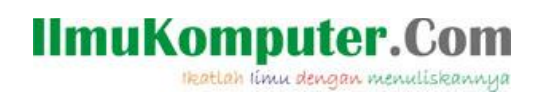

Isikan database pada kolom database dan buat database pada php myadmin sesuai dengan yang tadi di isikan.

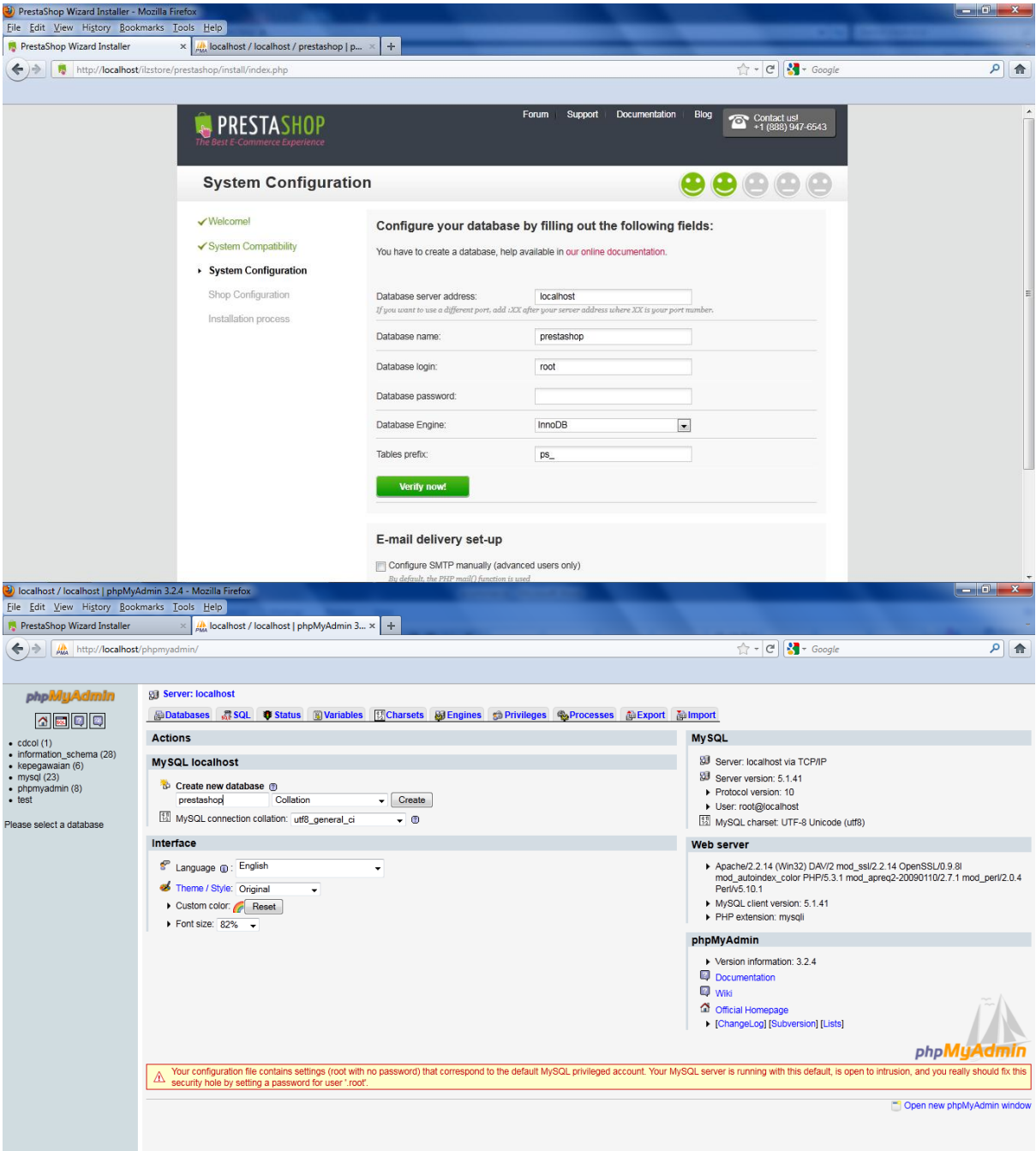

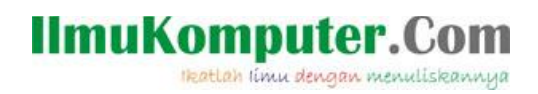

Isikan beberapa informasi mengenai data diri sesuai dengan yang diminta.

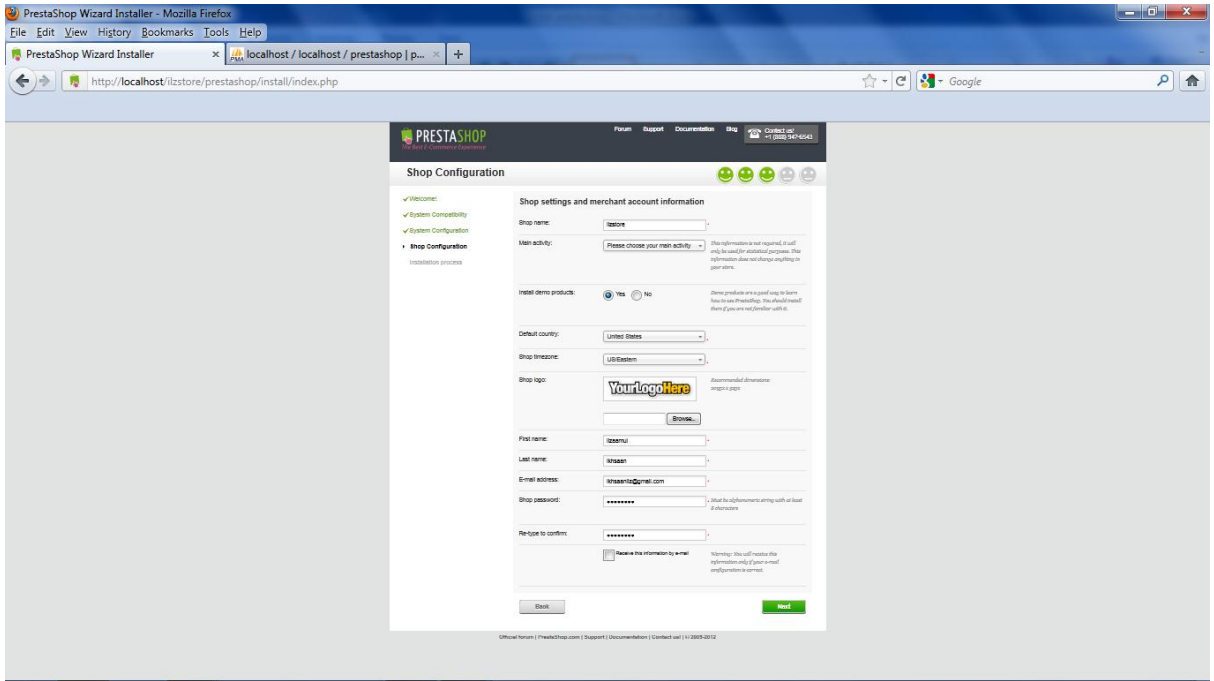

Proses instalasi akan berjalan.

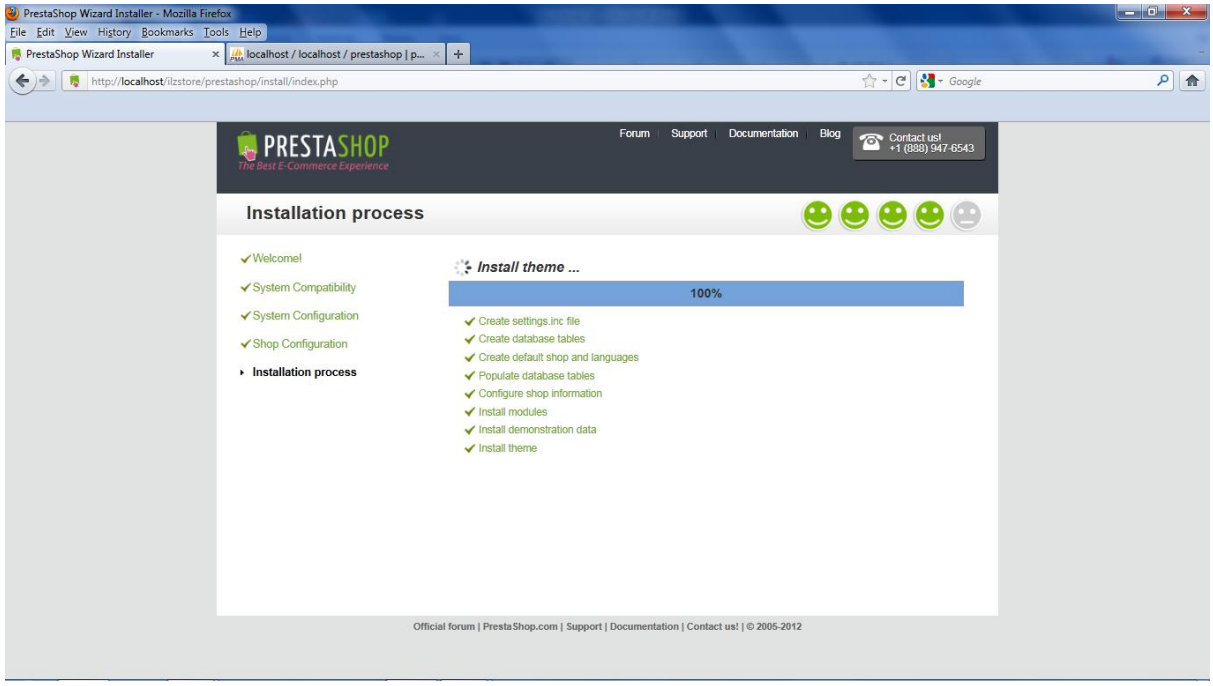

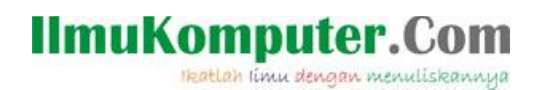

Dalam prestashop anda akan mempunyai 2 buah tampilan. Ada front office dan juga back office.

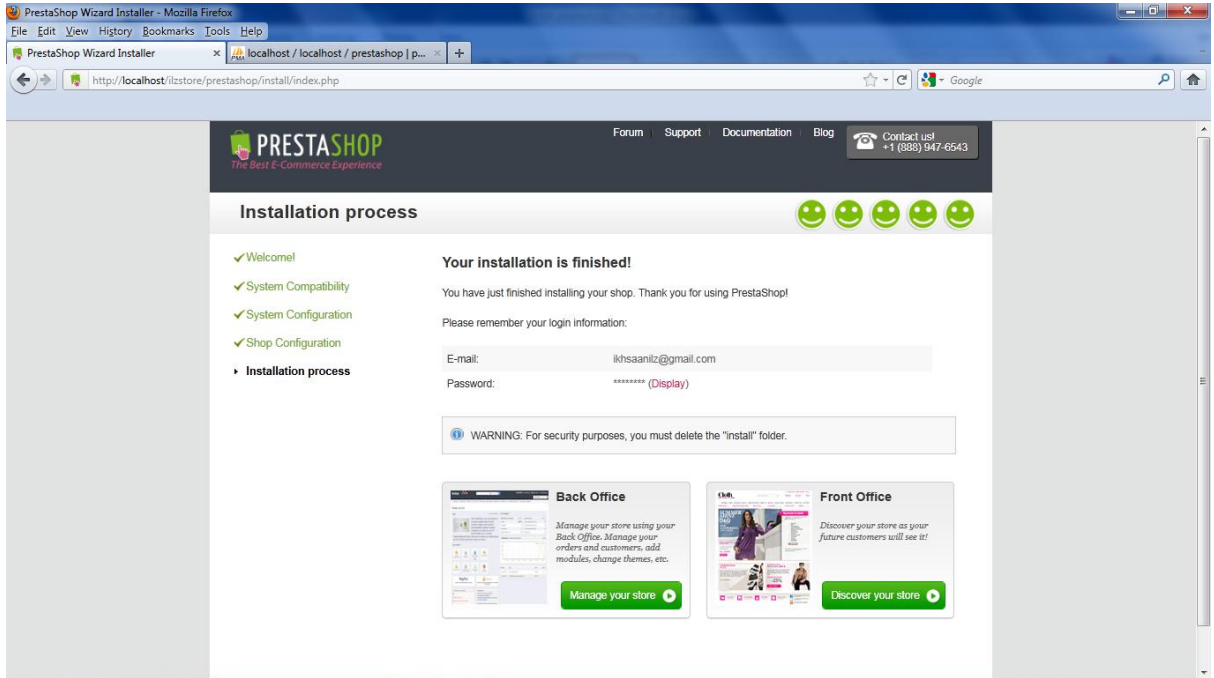

Untuk bisa login ke back office, hapus terlebih dahulu folder instal dan mengubah nama admin sesuain dengan kehendak kita.

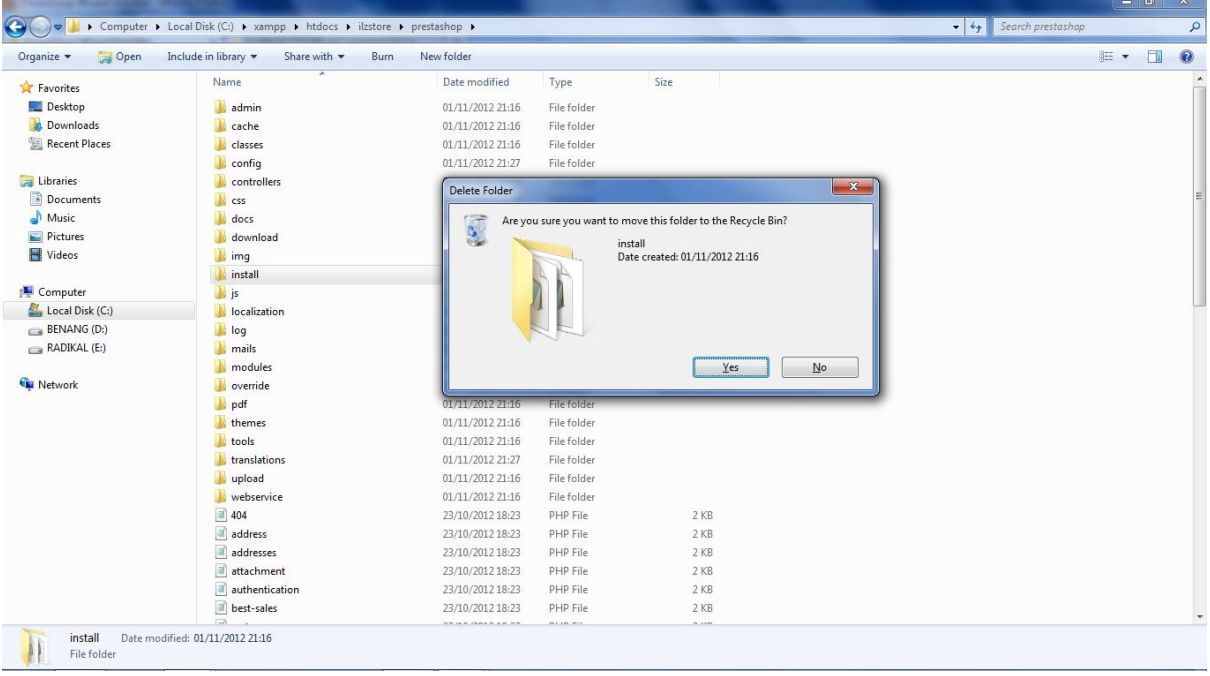

# IlmuKomputer.Com

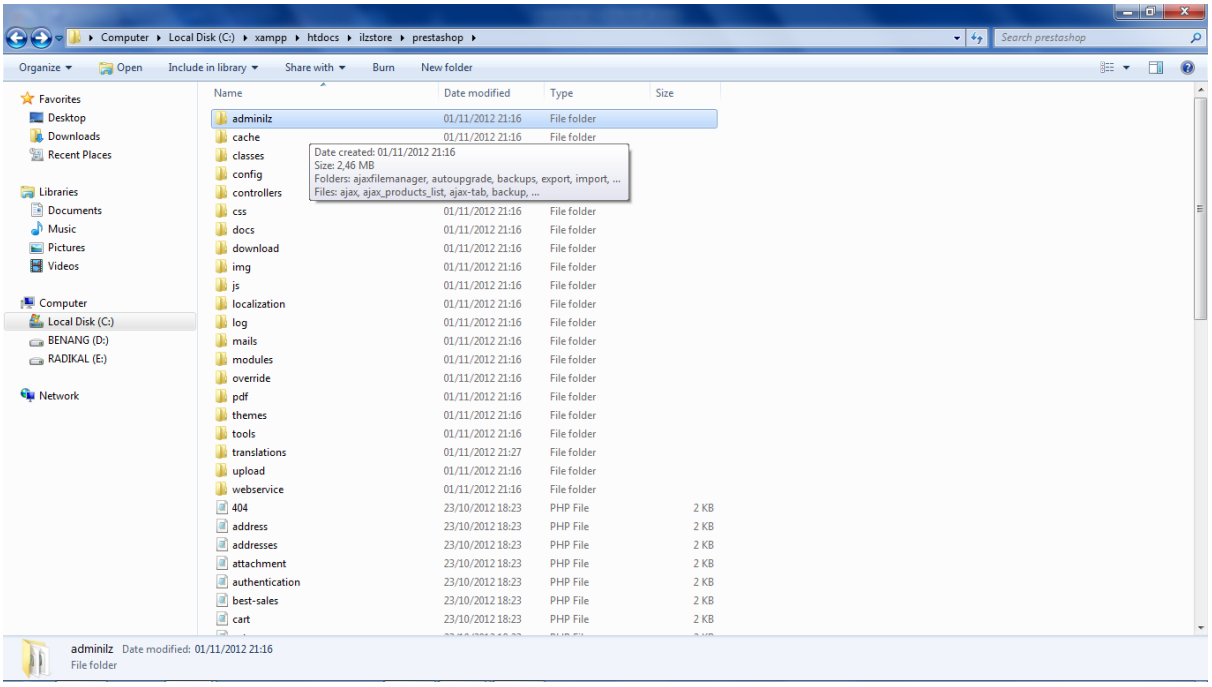

Setelah itu anda bisa login ke back office anda, dengan tampilan sebagai berikut.

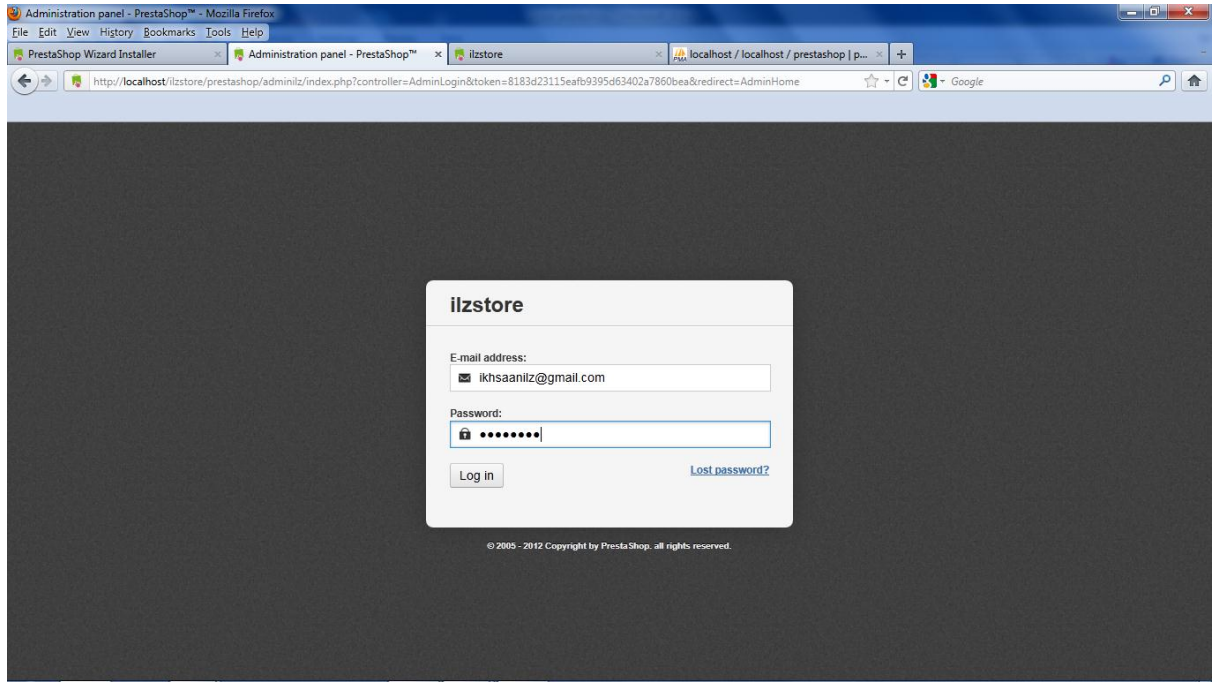

# IlmuKomputer.Com

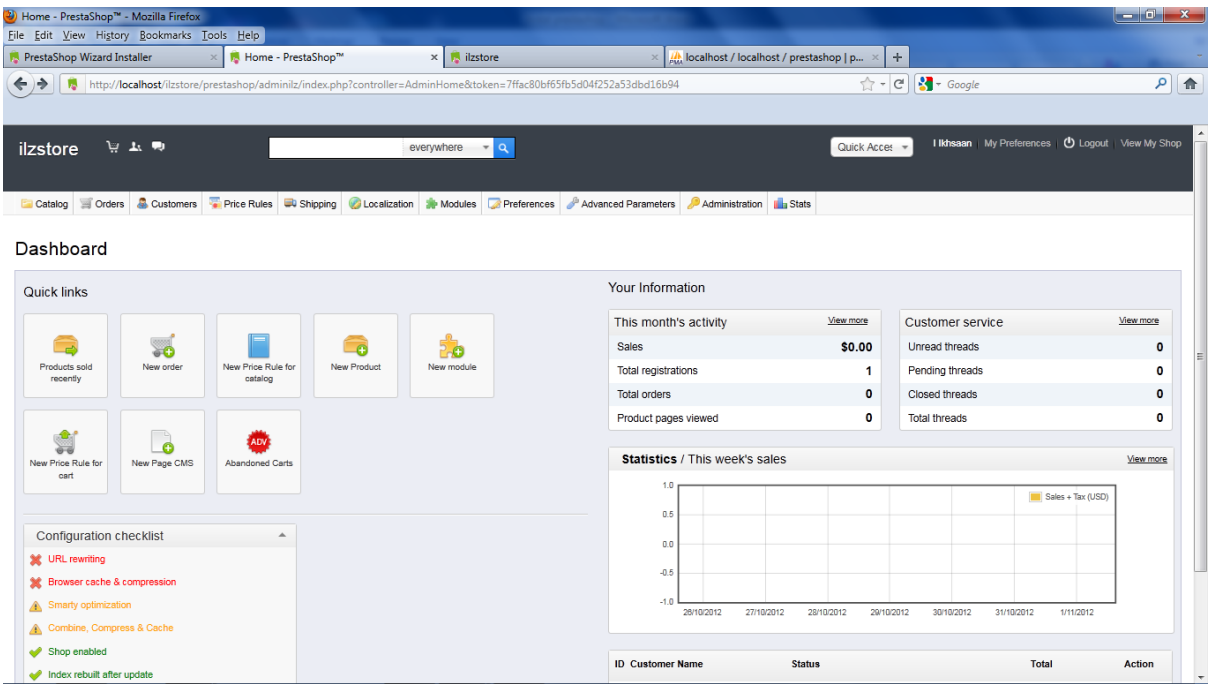

Adapun tampilan front officenya sebagai berikut.

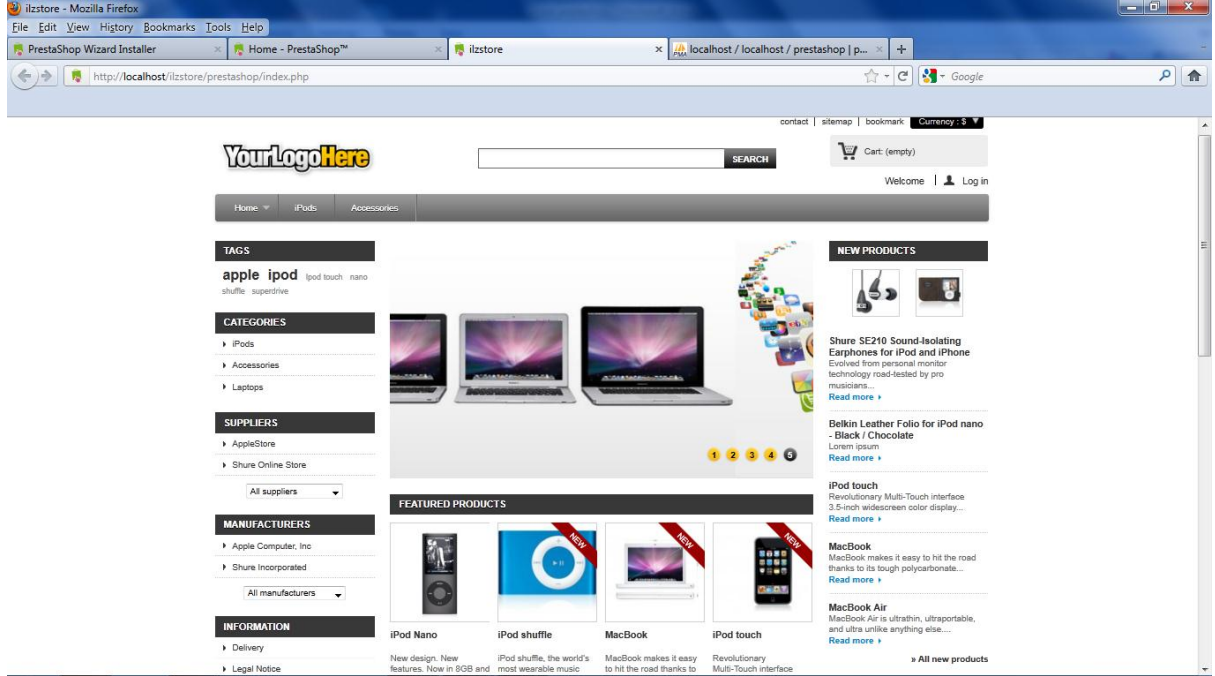

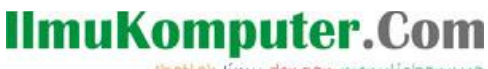

Heatlah ilmu dengan menuliskannya

#### Biografi Penulis

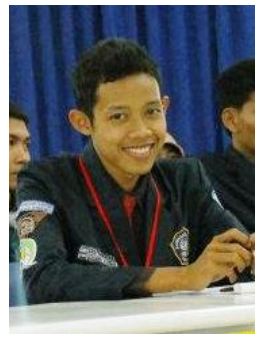

#### **Ilzaamul Ikhsaan**.

Alumni SMK N 2 Banyumas, sekarang sedang melanjutkan studi di Politeknik Negeri Semarang Jurusan Teknik Elektro, Program Studi Teknik Telekomunikasi.

Sangat tertarik dengan website yang memiliki desain fantastis, sedang belajar desain website.

"website adalah karya seni yang diolah dengan teknik dan pengetahuan yang matang"

Happy Coding...